مھم

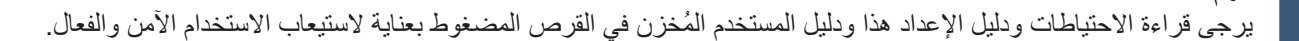

*3*

*4*

ىلع EIZO LCD Utility Disk قرص یشتمل

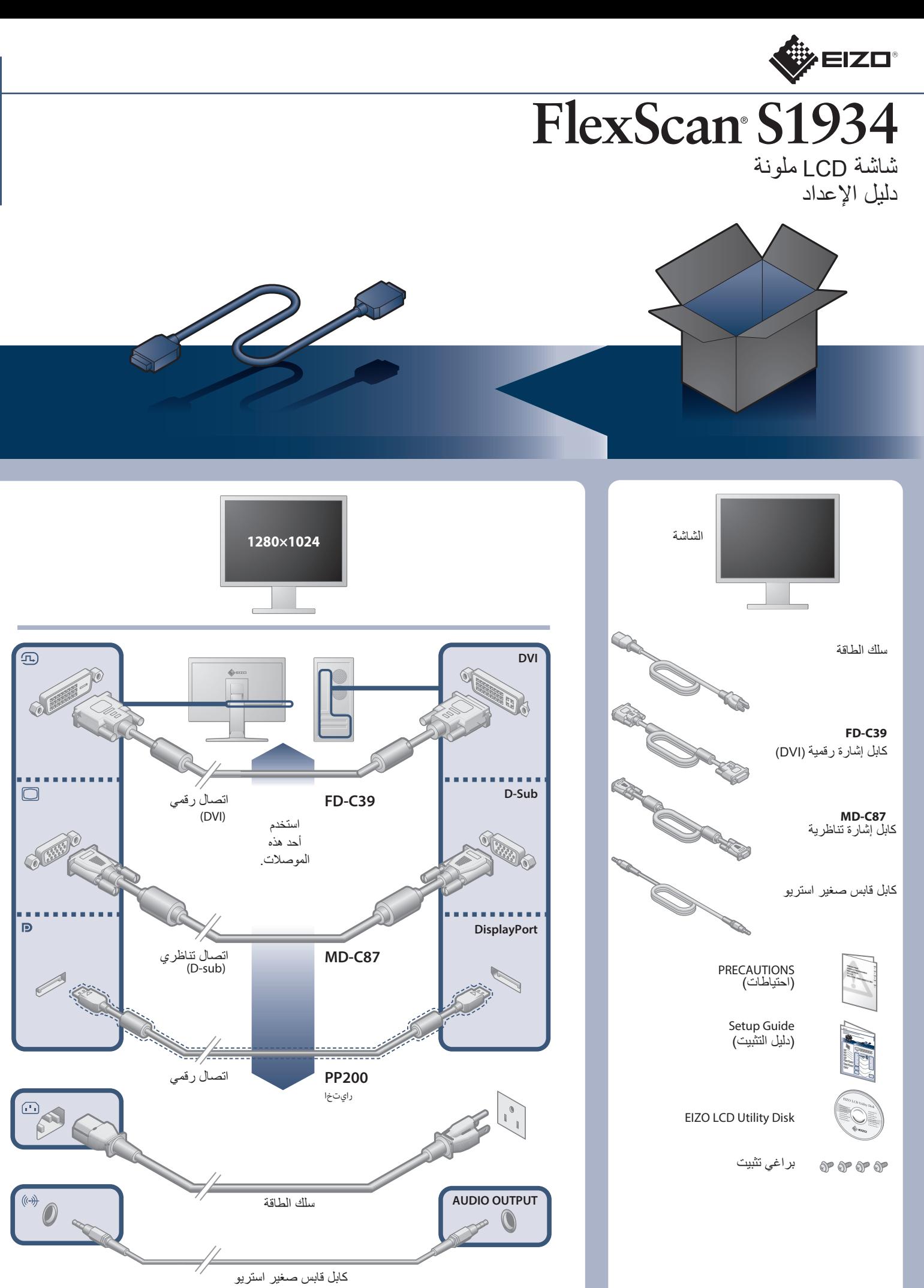

معلومات مفصلة.

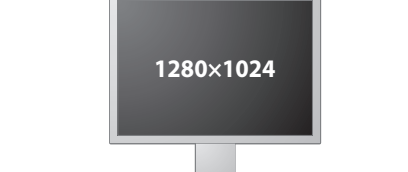

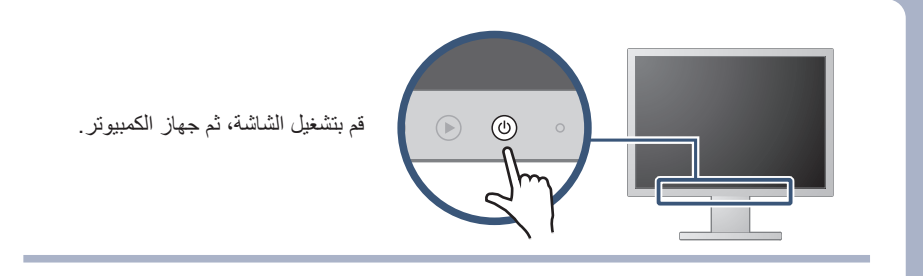

*3*

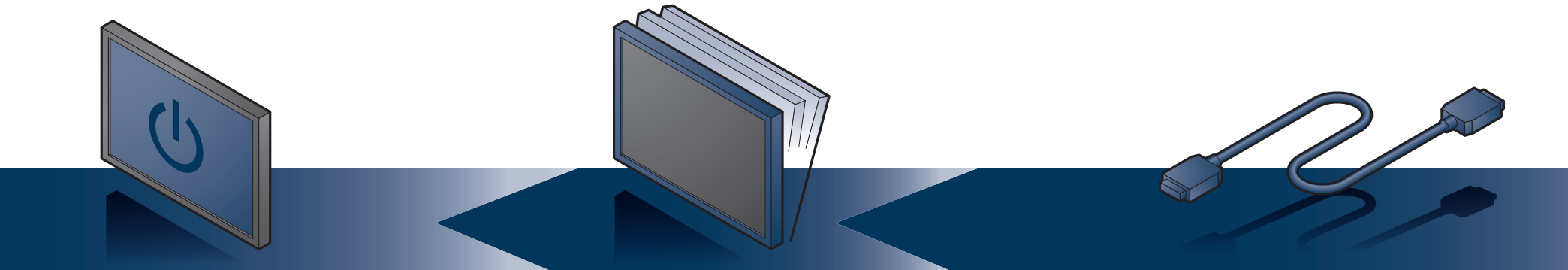

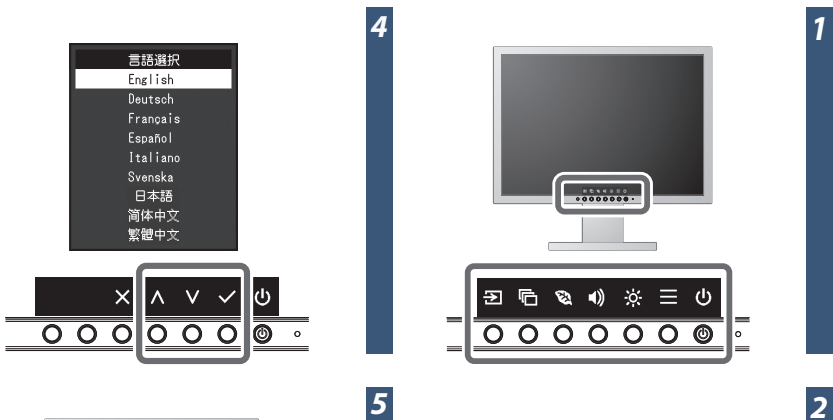

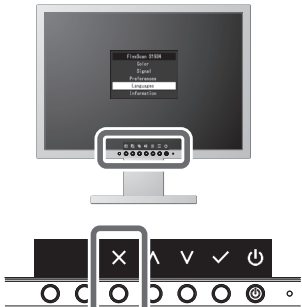

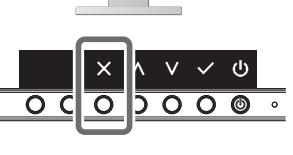

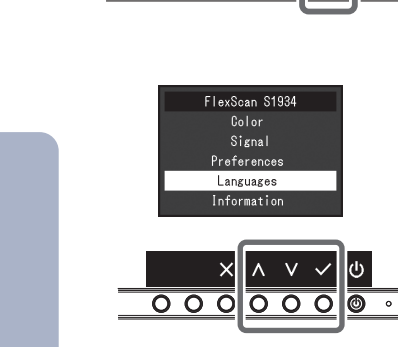

田后なり

 $\overline{\circ\circ\circ\circ\circ}$ 

∘∥ ≣

- -

ᅙ

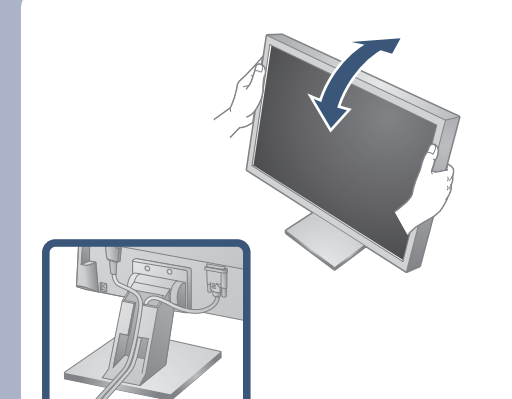

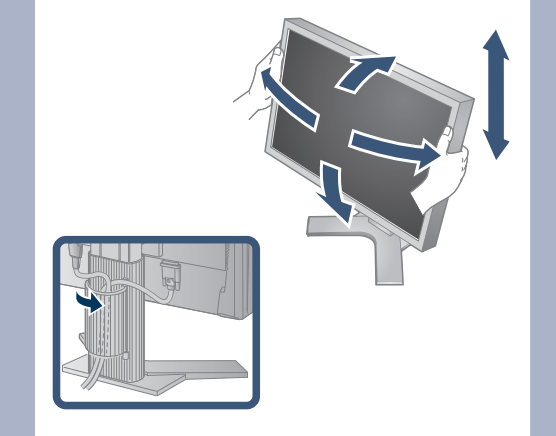

1st Edition June, 2016 03V25926A1 (SUG-S1934)

مشكلة عدم وجود صورة

## في حالة عدم عرض أي صورة على الشاشة حتى بعد تنفیذ إجراء الإصلاح التالي، اتصل بوكیل EIZO المحلي.

## سالسبب المحتمل والعلاج

•قم بزیادة درجة "Brightness) "السطوع) و "Contrast) "التباین) و/أو

 •تحقق من توصيل سلك الطاقة بشكل صحيح •اللمس .

"Gain) "اكتساب اللون) من قاة الإعدادات.

•قم بتبديل إشارة الدخل.

•قم بتشغيل الماوس أو لوحة المفاتيح.

•تحقق من تشغيل جهاز الكمبيوتر.

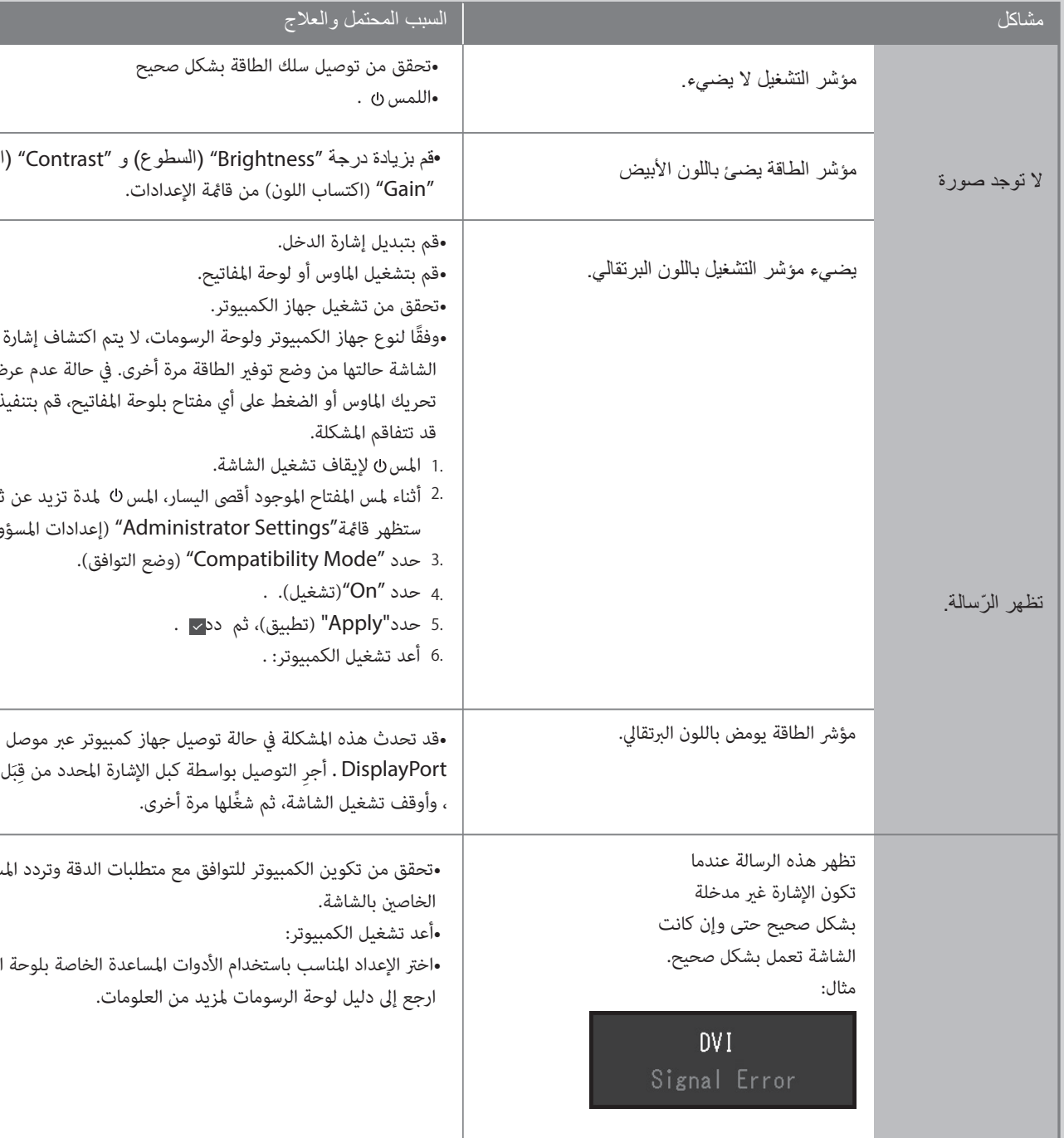

ً •وفقا لنوع جهاز الكمبيوتر ولوحة الرسومات، لا يتم اكتشاف إشارة الإدخال ولا تستعيد الشاشة حالتها من وضع توفير الطاقة مرة أخرى. في حالة عدم عرض الشاشة حتى بعد∣ً تحريك الماوس أو الضغط على أي مفتاح بلوحة المفاتيح، قم بتنفيذ الإجراءات التالية. قد تتفاقم المشكلة.

Ī َل شركة EIZO DisplayPort . ِ أجر ِ التوصيل بواسطة كبل الإشارة المحدد من قب ِّ ، وأوقف تشغيل الشاشة، ثم شغلها مرة أخرى.

•تحقق من تكوين الكمبيوتر للتوافق مع متطلبات الدقة وتردد المسح الرأسي الخاصين بالشاشة.

المس لإيقاف تشغيل الشاشة. 1.

<sup>2</sup>. أثناء لمس المفتاح الموجود أقصى اليسار، المس ك لمدة تزيد عن ثانيتين. ستظهر قامًة"Administrator Settings" (إعدادات المسؤول).

حدد "Mode Compatibility) "وضع التوافق). 3.

.4 حدد <mark>"On"</mark>(تشغيل). .

.5 حدد"Apply" (تطبيق)، ثم دد<mark>~</mark> .

**1** أعد تشغيل الكمبيوتر: . 6.

•أعد تشغيل الكمبيوتر:

•اختر الإعداد المناسب باستخدام الأدوات المساعدة الخاصة بلوحة الرسومات. ارجع إلى دليل لوحة الرسومات لمزيد من العلومات.